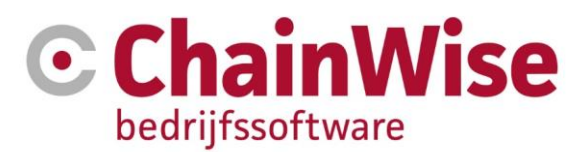

# Handleiding cursusplanner correspondentiebeheer

Datum: 19-02-2024

Versie: 2.7

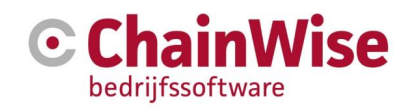

# Inhoud

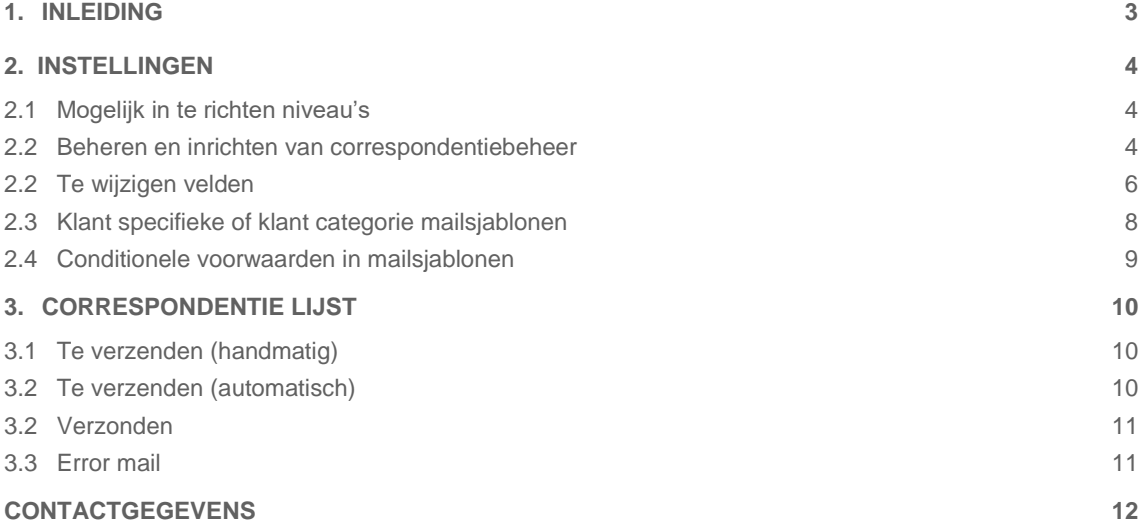

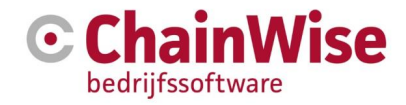

# <span id="page-2-0"></span>1. Inleiding

Voor u ligt een handleiding voor het instellen van correspondentie voor de module cursusplanner in ChainWise. Deze handleiding dient ter aanvulling op de algemene gebruikershandleiding en cursusplanner handleidingen van ChainWise.

Afhankelijk van de ingestelde rechten voor u als gebruiker, zullen bepaalde functionaliteiten al dan niet beschikbaar of zichtbaar zijn als u bent ingelogd. Deze handleiding is zo algemeen mogelijk gehouden.

Er wordt beschreven hoe de correspondentiebeheer pagina's werken en wat er ingericht kan en/of moet worden.

Bent u eenmaal aan de slag met het inrichten van correspondentiebeheer en heeft u nog specifieke vragen, aarzelt u niet om contact op te nemen met onze supportafdeling. De contactgegevens zijn opgenomen in het hoofdstuk 'Support'.

## **Deze handleiding is gemaakt op basis van ChainWise versie 8.5.13**

LET OP! Deze functionaliteit wordt met enige regelmaat uitgebreid/verbeterd. Kijk daarom met enige regelmaat of er een nieuwe versie van de handleiding beschikbaar is o[p https://www.chainwise.nl/support](https://www.chainwise.nl/support)

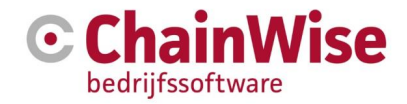

# <span id="page-3-0"></span>2. Instellingen

## <span id="page-3-1"></span> $2.1$ Mogelijk in te richten niveau's

Op drie niveaus kunnen correspondentie instellingen worden gezet. In onderstaand figuur is schematisch weergegeven welke niveaus dit zijn.

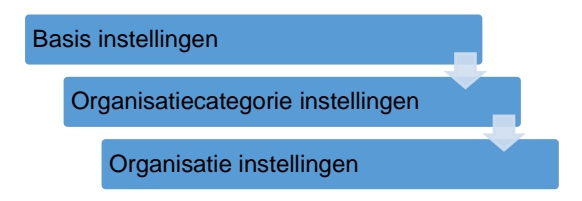

In de basis instellingen worden de default instellingen ingericht en weergegeven. Op organisatiecategorie niveau kan er worden afgeweken van deze instellingen. (Wanneer er niets wordt gewijzigd, worden de instellingen van het Basis niveau gebruikt). Op organisatie niveau kan er worden afgeweken van het basisen organisatiecategorie-niveau.

### <span id="page-3-2"></span>Beheren en inrichten van correspondentiebeheer  $2.2$

De module correspondentiebeheer (module 205) dient geactiveerd te zijn. Mocht dit niet actief zijn dan is het mogelijk om dit kosteloos door ChainWise te laten activeren. Neem hiervoor contact op met afdeling support.

Daarnaast dient de ingelogde medewerker die instellingen wil aanpassen te beschikken over een van de volgende rollen: Directie, Cursusmanager en/of Systeemadministratie.

Het beheren van zowel de basis als organisatiecategorie instellingen kan in het scherm onder Cursusplanner - Inrichting - Correspondentiebeheer. Tevens kan dit vanaf Beheer-Correspondentiebeheer.

Het beheren van de organisatie specifieke instellingen kan (ook) vanuit de tab 'correspondentiebeheer' onder elke organisatie.

De mailsjablonen die kunnen worden gebruikt voor correspondentiebeheer zijn opgeslagen in de database.

Deze mailsjablonen zijn aan te maken, te kopiëren en aan te passen onder een van bovengenoemde correspondentiebeheer pagina's, maar ook onder Beheer-Correspondentie sjablonen.

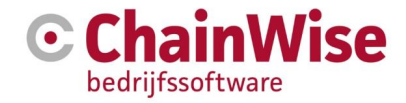

In onderstaande figuur is een scherm afgebeeld voor basis instellingen (onder Cursusplanner - Inrichting – Correspondentiebeheer, maar ook vanuit beheer-correspondentiebeheer).

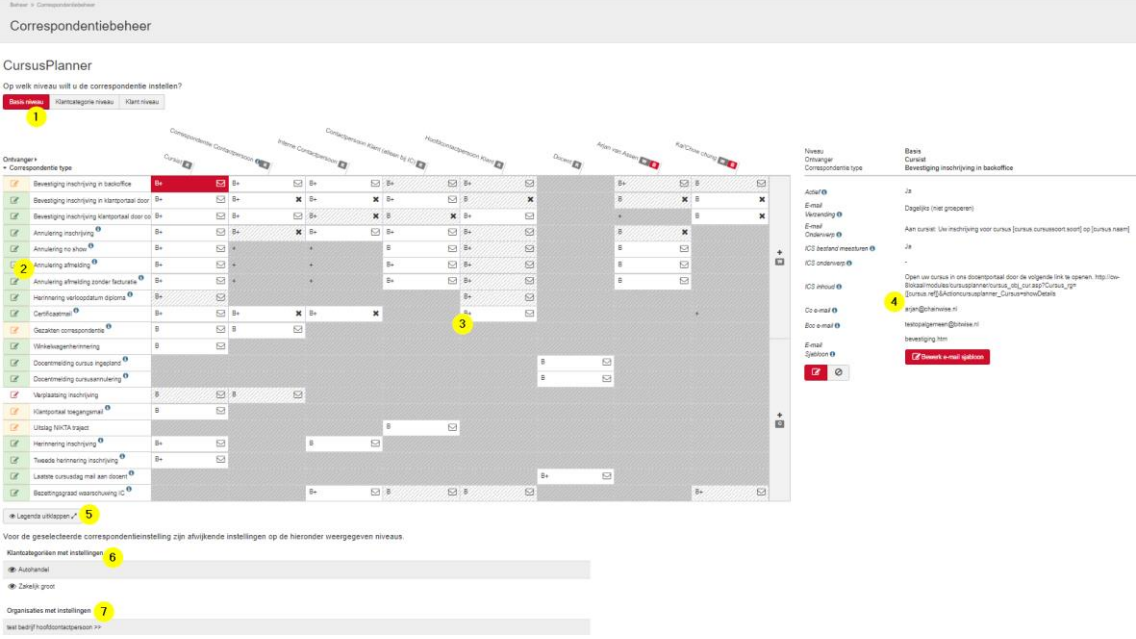

Bij 1) is te kiezen of je de instellingen wilt zien/configureren voor op Basis-, Klantcategorie- of Organisatieniveau. Als gekozen wordt voor 'klantcategorie niveau' dan zal onder deze button tevens een keuzeveld voor de klantcategorie volgen.

CursusPlanner Op welk niveau wilt u de correspondentie instellen? Basis niveau Klant egorie niveau <sup>klant</sup> niveau k

Afhankelijk van de gekozen klantcategorie worden de instellingen voor dié klantcategorie getoond in het scherm, zie 3)

Tevens is hier te kiezen voor 'klant niveau', er wordt dan gevraagd voor welke klant je aanpassingen wenst in te stellen waarna je naar de relatie gaat in de tab 'correspondentiebeheer'.

Bij 2) is per correspondentietype te stellen hoe correspondentiebeheer voor dit correspondentietype wordt gebruikt.

- In productie (groen bewerken icoon). De 'oude' wijze voor versturen van dit soort mails wordt niet meer gebruikt. Mails worden voor dit correspondentietype verstuurd zoals ingericht in correspondentiebeheer.
- In testmodus (oranje bewerken icoon). De 'oude' wijze van mails versturen voor dit soort mails werkt nog **én** dit correspondentietype verstuurd mail berichten vanuit correspondentiebeheer, maar alléén naar het bij dit correspondentietype ingestelde mailadres.
- Niet gebruiken (rood bewerken icoon): Alleen de 'oude' wijze van mails versturen werkt. Deze instelling per correspondentietype geldt voor álle niveaus (basis/organisatiecategorie én organisatie instellingen)

Bij 3) is de lijst te zien van mogelijk in te stellen correspondentie per correspondentietype (in de eerste kolom in de rij staat om welk correspondentietype het gaat) per rol, werknemer en/of contactpersoon (kolommen). Welke lijst er getoond wordt (van basis niveau óf van een klantcategorie is afhankelijk van de keuze die bij 1) is gemaakt. Zie punten 5 en 6 voor uitleg over kleuren en tekens in de velden.

Bij 4) is voor het gekozen correspondentietype in combinatie met de gekozen rol of werknemer of contactpersoon (dus een veld in de tabel die is weergegeven met een rode achtergrond) te zien en in te

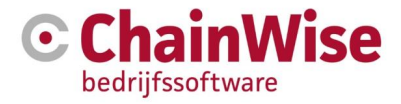

stellen of en zo ja welke correspondentie hiervoor is ingericht. In paragraaf [2.2 Beheren en inrichten van](#page-3-2)  [correspondentiebeheer](#page-3-2) wordt hier dieper op ingegaan.

Bij 5) is te kiezen voor 'legenda uit/inklappen'. De legenda toont de mogelijke achtergrondkleuren, letters en tekens en hun betekenis.

Bij 6) volgt (indien aanwezig) een lijst met afwijkende instellingen op klantcategorie niveau indien er voor het gekozen correspondentietype in combinatie met de gekozen rol of werknemer of contactpersoon (dus een veld in de tabel die is weergegeven met een rode achtergrond) iets is ingevuld. Dat er op een ander niveau afwijkingen zijn is ook te zien aan het + teken achter de letter B (van Basis).

Bij 8) volgt (indien aanwezig) een lijst met afwijkende instellingen op organisatie niveau indien er voor het gekozen correspondentietype in combinatie met de gekozen rol of werknemer of contactpersoon (dus een veld in de tabel die is weergegeven met een rode achtergrond) iets is ingevuld. Dat er op een ander niveau afwijkingen zijn is ook te zien aan het + teken achter de letter B (van Basis).

### <span id="page-5-0"></span> $2.2$ Te wijzigen velden

Voor combinaties van correspondentietype en rol, werknemer of contactpersoon is een set van velden te wijzigen. Niet voor álle mogelijke combinaties zijn instellingen mogelijk. De 'onlogische' mogelijkheden zijn niet in te stellen. De in te stellen velden worden in onderstaand figuur weergegeven.

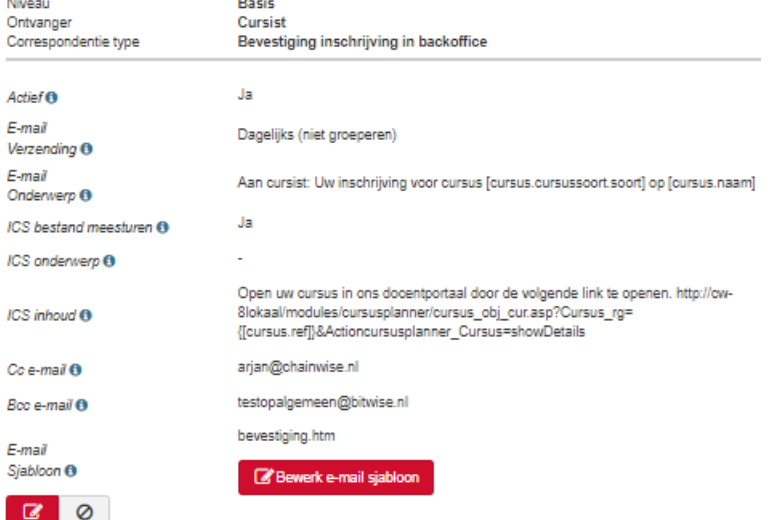

Met het veld actief kan worden aangegeven of de instelling op dit niveau moet worden gebruikt of niet. Er wordt op dit niveau voor deze combinatie van correspondentietype, rol/werknemer/contactpersoon ingesteld of een mail moet worden verstuurd of niet en indien dat het geval is hoe dat mailsjabloon er uit ziet.

Op een ander niveau kan dit overruled worden. Dus als in de basis 'email verzending' op 'nee' staat dan kan op een organisatiecategorie of bedrijfsniveau dit overruled worden met een 'ja', maar dit kan ook andersom dus als 'email verzending' 'ja' staat dan kan het versturen van een mail op een ander niveau toch uitgezet worden. **LET OP! 'Actief' moet dan wel altijd op ja staan, anders wordt niet naar die instelling gekeken.**

Bij 'e-mail verzending' kan ingesteld worden hoe vaak / wanneer een mail klaargezet en/of verstuurd moet worden. Dat kan zijn direct versturen, handmatig (niet groeperen), handmatig (groeperen), maar ook periodiek waarbij bij de periodieke mails de gegevens worden gebundeld in 1 mail. Per correspondentietype kunnen het aantal mogelijkheden voor deze instelling verschillen.

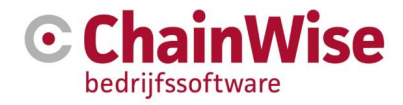

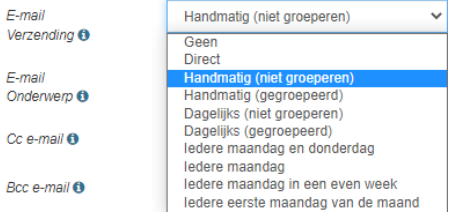

In het email onderwerp kan het onderwerp van de mail worden vastgelegd. Hierbij kunnen ook vervangvelden worden gebruikt. De mogelijke vervangvelden zijn zichtbaar onder 'bewerk email sjabloon'.

Bij 'e-mail sjabloon' kan gekozen worden welk mailsjabloon gebruikt moet worden voor dit correspondentietype in combinatie met de rol of werknemer of contactpersoon. Alle mailsjablonen die gebruikt worden in correspondentiebeheer worden opgeslagen in de database en zijn ook terug te vinden onder beheer-correspondentie sjablonen.

Als een combinatie van rol en correspondentietype is gekozen waar al iets is ingericht dan zal een 'bewerken' en 'inactief maken' icoontje aanwezig zijn.

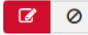

Na aanmaken is er geen 'verwijder' mogelijkheid om zo de historie niet verloren te laten gaan. Er kan dus als een inrichting bestaat deze alleen 'inactief' gezet worden, verwijderen kan niet. Als er nog niets was ingeregeld dan zal een + icoontje aanwezig zijn om instellingen voor deze combinatie van rol en correspondentietype in te richten. Dat ziet er als volgt als uit voor de keuze Rol= 'Contactpersoon Klant (alleen bij IC) en correspondentietype 'Annulering inschrijving' nog niets was geconfigureerd:

Niveau Ontvanger Correspondentie type

Contactpersoon Klant (alleen bij IC) **Annulering inschrijving** 

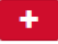

Het is hier ook mogelijk om middels de button 'bewerk e-mail sjabloon' een ingesteld mailsjabloon te bewerken. Ook kan een nieuw mailsjabloon aangemaakt worden middels de button 'maak nieuw sjabloon'

Het e-mail bewerken sjabloon ziet er bijvoorbeeld als volgt uit:

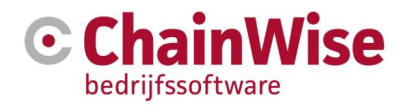

ande wijzigingen 5 B

Vervangvelden

## Bevestiging inschrijving in klantportaal door cursist

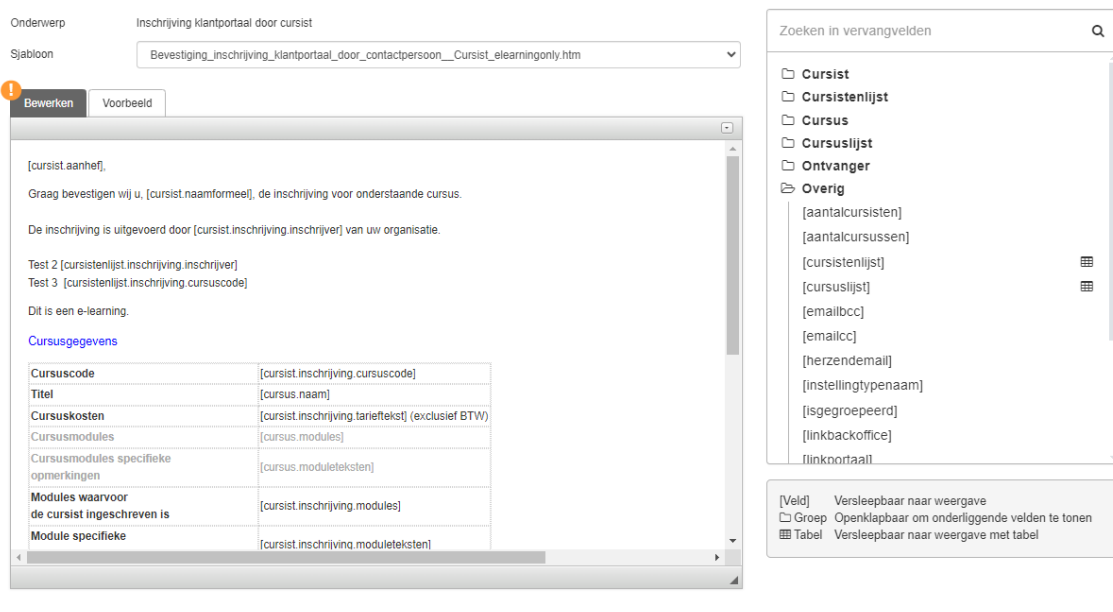

Hierin zijn bovenin gegevens te zien voor welke instellingen het sjabloon wordt aangepast. Aan de rechterkant staan de beschikbare vervangvelden. Deze zijn gegroepeerd en kunnen uitgeklapt worden zoals in dit voorbeeld is gebeurd bij 'Overig'. De dan getoonde velden of tabellen kunnen gesleept worden naar het linker veld waarin het gekozen sjabloon staat. Het betreft een tabel als er achter het vervangveld een 'tabel' icoontje staat.

Als de aanpassingen klaar zijn en er wordt genavigeerd naar de 'Voorbeeld' tab dan zal een voorbeeld worden getoond van een mail die uit zou kunnen gaan. **Dit voorbeeld is alleen zichtbaar als er minimaal 1 (test)mail is verstuurd voor deze combinatie van correspondentietype en rol**.

#### <span id="page-7-0"></span> $2.3$ Klant specifieke of klant categorie mailsjablonen

Zoals in paragraaf 2.1 is aangegeven zijn er 3 niveaus waarop verschillende mailsjablonen kunnen worden ingericht.

Er worden bij oplevering van deze module mailsjablonen voor de basis mee geleverd.

Omdat voor klant specifieke en klant categorie niveaus ook sjablonen mogelijk zijn maar deze afhankelijk zijn van de data die in de database staan en de wensen van jullie klanten kan ChainWise daar geen voorbeeldsjablonen voor maken en ook geen default inrichting maken.

Klantcategorie- en klant- mailsjablonen kunnen op dezelfde wijze worden gemaakt/ingericht als de inrichting in de basis. Een klantcategorie- of klant- mailsjabloon wordt alleen gekoppeld aan een klant of een klantcategorie.

Een lijst van alle beschikbare mailsjablonen (onafhankelijk of dit voor de basis, klantcategorie of klant is) is te vinden onder Beheer-correspondentie sjablonen.

De inrichting voor correspondentiebeheer voor een bepaalde klant is ook terug te vinden onder de klantnaam in de tab 'correspondentiebeheer' waar tevens mailtemplates gemaakt en/of aangepast kunnen worden.

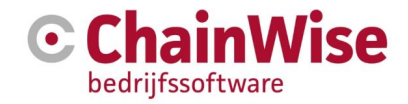

#### <span id="page-8-0"></span>Conditionele voorwaarden in mailsjablonen  $2.4$

Het is mogelijk om in mailsjablonen gebruik te maken van conditionele voorwaarden.

Daarmee wordt het mogelijk gemaakt om op basis van data in de database teksten al dan niet te tonen. Dit is niet mogelijk in het onderwerp van de mail, wel in de 'body' (het grote tekstvak).

De conditionele voorwaarden zijn mogelijk waarbij gebruik gemaakt kan worden van de vervangvelden die mogelijk zijn bij dat correspondentietype.

Mogelijke conditionele voorwaarden zijn:

:if "correspondentiebeheer" \*= "spond" :then **bevat** :endif

:if "correspondentiebeheer" ^= "corr" :then **begint met** :endif

:if "correspondentiebeheer" \$= "heer" :then **eindigt met** :endif

:if "correspondentiebeheer" !\* "spons" :then **bevat niet** :endif

:if "correspondentiebeheer" !^ "sjabloon" :then **begint niet met** :endif

:if "correspondentiebeheer" !\$ "beheers" :then **eindigt niet met** :endif

:if "correspondentiebeheer" == "correspondentiebeheer" :then **gelijk aan** :endif

:if "correspondentiebeheer" != "correspondentiebeheersjablonen" :then **niet gelijk aan** :endif

Combineren kan met EN: && OF: ||

**Voorbeeld 1**: voor een controle of een cursusnaam de tekst 'learning' bevat: :if [cursus.naam] \*= "learning" :then Dit is de tekst die wordt in de mail getoond als een cursusnaam de tekst 'learning' bevat. :else en deze tekst wordt getoond in de mail als de cursusnaam niet de tekst 'learning' bevat :endif

**Voorbeeld 2**: als de cursuslocatie 'demmersweg' bevat EN cursuslocatie '7556 BN' bevat dan wordt een google maps link getoond naar de cursuslocatie waarbij de klant 'uw locatie' als tekst krijgt op een plek waar de gebruiker een eigen locatie kan vullen in google maps en zo een route krijgt van zijn/haar eigen locatie naar de cursuslocatie:

:if "[cursus.locatie]" \*= "demmersweg" && "[cursus.locatie]" \*= "7556 BN" :then [google maps](https://www.google.com/maps/dir/uw+vertrekpunt/Demmersweg+40,+7556+BN+Hengelo)

:endif

## <span id="page-9-0"></span> $\overline{3}$ . Correspondentie lijst

Onder cursusplanner-correspondentielijst worden de verzonden en te verzenden mails weergegeven als module 205 (correspondentiebeheer) is geactiveerd.

Welke mails er daadwerkelijk worden klaargezet en/of gestuurd is afhankelijk van de instellingen bij de correspondentietypes. Het is mogelijk om per correspondentietype in te stellen dat ze niet, in test of wel moeten worden verstuurd. Bij 'in test' kan tevens een mailadres opgegeven worden waar die mails naartoe moeten zo lang het correspondentietype 'in test' staat.

De pagina bevat naast filters boven aan de pagina ook 3 tabbladen (onderin):

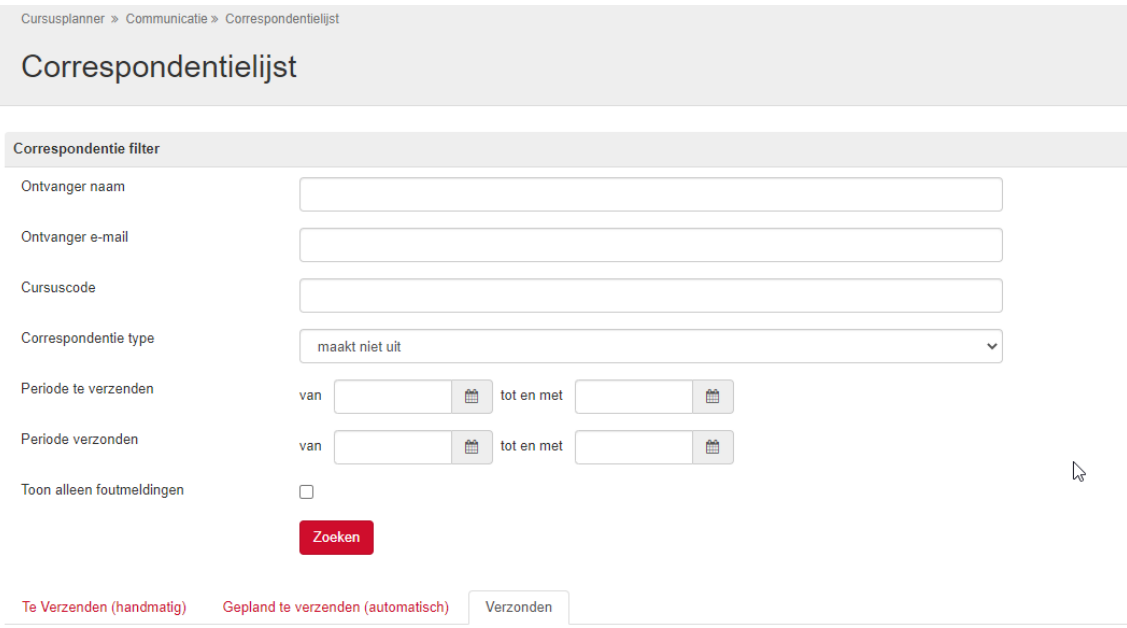

## <span id="page-9-1"></span>Te verzenden (handmatig)  $3.1$

Deze tab toont een overzicht van correspondentie e-mails die nog handmatig verzonden dienen te worden. De lijst die wordt getoond houdt rekening met de gekozen filters.

Hierin komen alleen mails terecht die bij correspondentiebeheer ingesteld staan als 'e-mail verzending = handmatig'.

Achteraan elke regel in deze tab zit een 'nu verzenden' knop waarmee de mail verzonden kan worden. Na het klikken op deze knop zal de regel uit deze lijst verdwijnen en in de tab 'verzonden' komen te staan. Deze knop is alleen aanwezig indien bij het correspondentietype is ingesteld dat een mail verstuurd mag worden (al dan niet in testmodus).

Als bij een correspondentietype staat ingesteld dat voor dat correspondentietype niets verstuurd mag worden dan staat achter in de regel 'Verzenden uitgeschakeld'

Verder zit bij elke regel een button 'Verwijderen' om de handmatig te versturen mail niet te versturen maar te verwijderen.

#### <span id="page-9-2"></span>Te verzenden (automatisch)  $3.2$

Deze tab toont een overzicht van correspondentie e-mails die gepland staan om verzonden te worden. De lijst die wordt getoond houdt rekening met de gekozen filters.

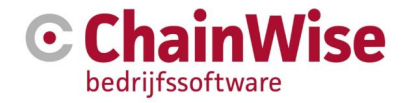

**LET OP!** De werkelijke tijd waarop de mail verzonden wordt kan enkele minuten afwijken van het tijdstip dat is vastgelegd onder de kolom 'Datum te verzenden'

#### <span id="page-10-0"></span> $3.2$ Verzonden

Deze tab toont een overzicht van correspondentie e-mails die al verzonden zijn. De lijst die wordt getoond houdt rekening met de gekozen filters.

Tevens wordt hier het resultaat van de verzonden mails weergegeven. Mochten mails niet goed zijn verzonden dan wordt de verzendfout weergegeven onder de button 'verzendfout'.

Er kunnen ook mails opnieuw worden verstuurd vanuit de 'verzonden' tab. Het eerder gebruikte mailadres wordt default gevuld, maar kan aangepast worden voor de nieuwe verzending. Versturen is mogelijk door de inhoud van de mail te bekijken en dan op de knop 'opnieuw verzenden' te klikken.

Mocht er iets niet naar wens zijn in het mailsjabloon dan kan op de knop 'beheer instelling' worden geklikt waarna er automatisch naar de bijbehorende mail instellingen wordt genavigeerd.

#### <span id="page-10-1"></span> $3.3<sub>1</sub>$ **Error mail**

Het is mogelijk om een mailadres in te stellen waar dagelijks een e-mail naartoe wordt verstuurd met een totaaltelling van de correspondentie mails die fout zijn gegaan in de afgelopen x dagen.

Deze instelling zit onder beheer-instellingen-1120

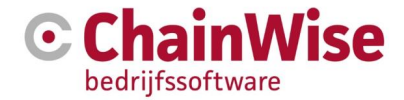

# Wij zijn u graag van dienst

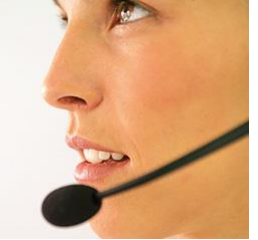

# <span id="page-11-0"></span>Contactgegevens

# **Telefonisch contact**

Wij zijn op ma t/m vr van 8.30 tot 17.00 uur telefonisch te bereiken via: **074 24 90 430**

# **Stuur ons een bericht**

U kunt ons eenvoudig een bericht sturen. U ontvangt zo spoedig mogelijk een reactie van ons. **support@chainwise.nl**

# **Bezoek ChainWise**

**Demmersweg 40 7556 BN Hengelo** 

U bent van harte welkom.